# **EndNote Class Outline Advanced Tips and Tricks**

## **1 Common Style Edits**

#### **1.1 Special Characters**

In the citation, bibliography, or footnote templates in a style, the fields and punctuation added control what data show up in the paper. Fields can be inserted from a drop-down menu, and most punctuation can be typed in, but sometimes the special characters shown below are needed to make the final citation or bibliography appear exactly the way you want.

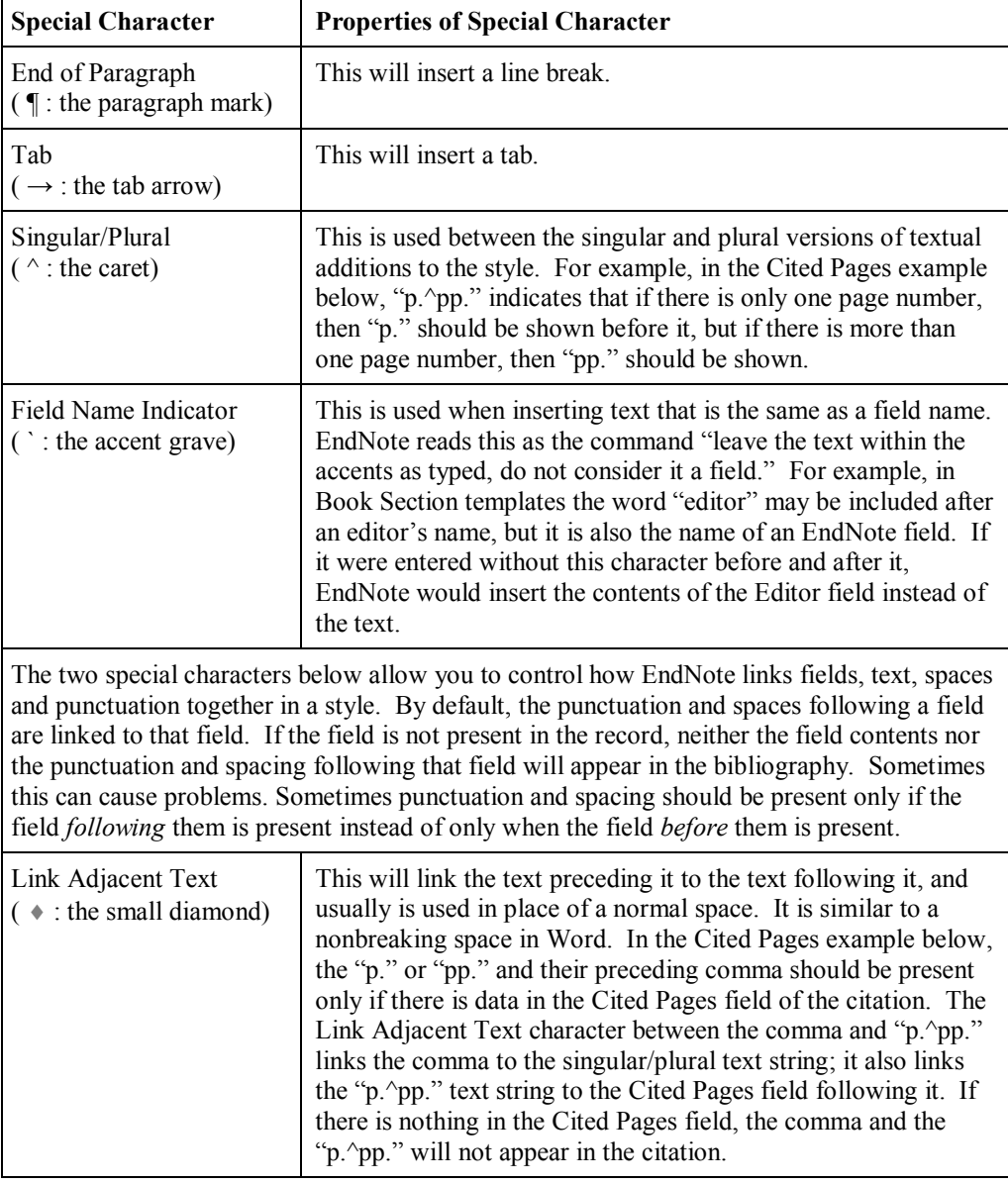

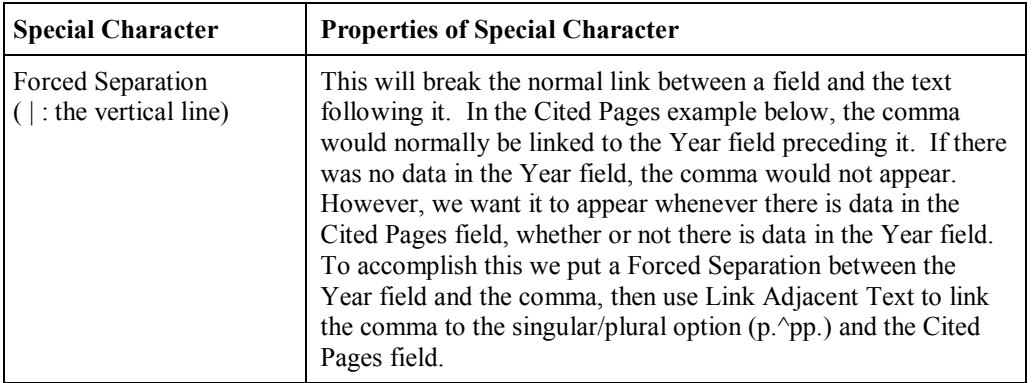

#### **1.2 Adding the Cited Pages field to a style**

In the APA style below, you see the fields and special characters needed to format the citation properly even if some of the fields are empty. If there are no cited pages in a citation, the "p." or "pp." would not appear, but the closing parenthesis still would. This is because the singular/plural choice  $(p \n\rightharpoonup pp)$  is linked to the comma and the Cited Pages field, while the parenthesis following the Cited Pages field has been separated from the field.

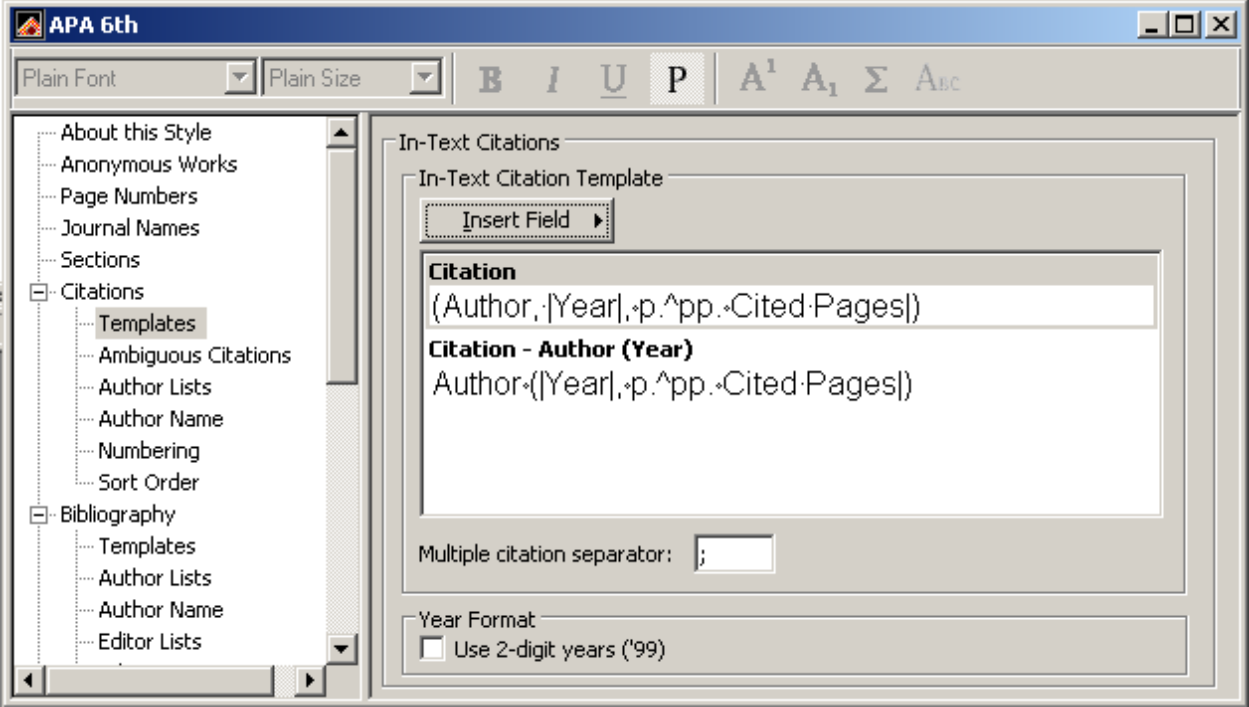

For an example on how to do this, we'll edit the standard Author-Date style in EndNote to include cited pages.

- Open the style manager by selecting *Edit > Output Styles > Open Style Manager.*
- Click on *Templates* under *Citations* at the left side of the window.
- Place your cursor between the Year field and the closing parenthesis.
- Click on the *Insert Field* button and select *Forced Separation*.
- Type a comma, then click on the *Insert Field* button and select *Link adjacent text*.
- Type in "p." (without the quotation marks).
- Click on the *Insert Field* button and select *Singular/Plural*, then type in "pp." (without the quotation marks).
- Click on the *Insert Field* button and select *Cited Pages*.
- Click on the *Insert Field* button and select *Forced Separation* to separate the Cited Pages field from the closing parenthesis.

All this admittedly took a large number of clicks, and there is an easier way. In the Style Manager you can open more than one style for editing, then copy and paste between styles. So I could open the APA 6<sup>th</sup> style and the Author-Date style and copy the citation template from the APA style into the Author-Date style to quickly make the change.

## **1.3 Adding a Reference Type to a Bibliography Template**

You may sometimes find that the style you need to use for a paper may not have all the reference type templates you need in it. For example, if you are using the Author-Date style and need to cite a newspaper article, you may be surprised that it does not look properly formatted in the bibliography. This is because that style does not include a template for newspaper articles, and so uses the Generic template settings. This is why there should always be a Generic template in your styles, to be used as a "fall-back" template if another one is missing.

If you are wondering why styles have empty templates, it is because the style manual or journal may not include information on how that reference type should be formatted. We cannot create a template without guidelines on what the journal wants, and many author instructions include only minimal examples.

To add the newspaper article template, in the Author-Date style—

- Click on *Templates* under *Bibliography* at the left of the window.
- Click on the *Reference Types* button and select the *Newspaper Article* reference type.
- Use the *Insert Field* button to select the fields you want in the bibliography, adding necessary punctuation as you go.
- Examine the template, asking yourself which fields you inserted might be empty, and how is that going to affect the punctuation because punctuation and spacing are linked to the fields they follow. Then add forced separation, link adjacent text, and singular/plural options as needed.

### **1.4 Saving the Style**

Save your style with a new name by selecting *Save as* from the *File* menu in EndNote. The first time you create a new style, EndNote will create an EndNote Styles folder inside your My Documents folder on Windows or your Documents folder on Macintosh. It will then place all your customized styles in that folder. This makes EndNote Windows Vista and Windows 7 compliant because these operating systems do not like putting user-created files in the Program

Files folder. It also protects your custom styles, especially on the Mac, because it makes it far less likely that you will accidentally delete your custom styles when trashing the old program folder when you upgrade EndNote.

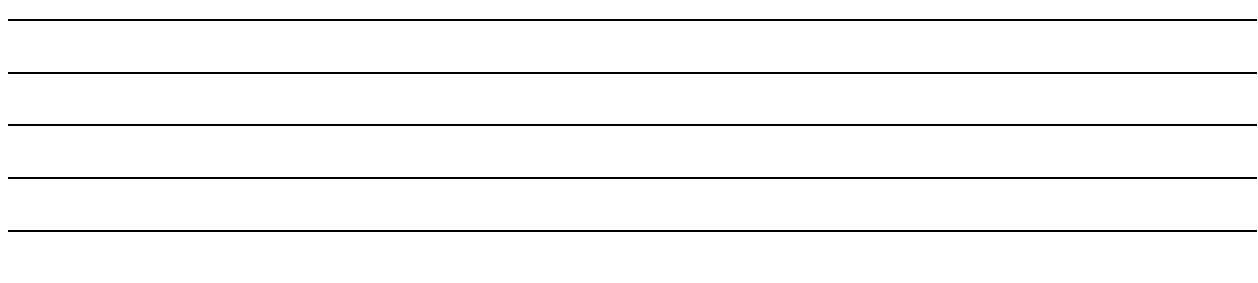

# **2 Common Filter and Connection File Edits**

Like styles, filters and connection files can be customized. You can change the field a data is imported into, or there may be data that you would prefer not to be imported at all. There may also be databases that put some of their data all in uppercase letters in some fields; for these an EndNote filter can change the capitalization during the import.

## **2.1 Adding or Changing a Field in a Filter**

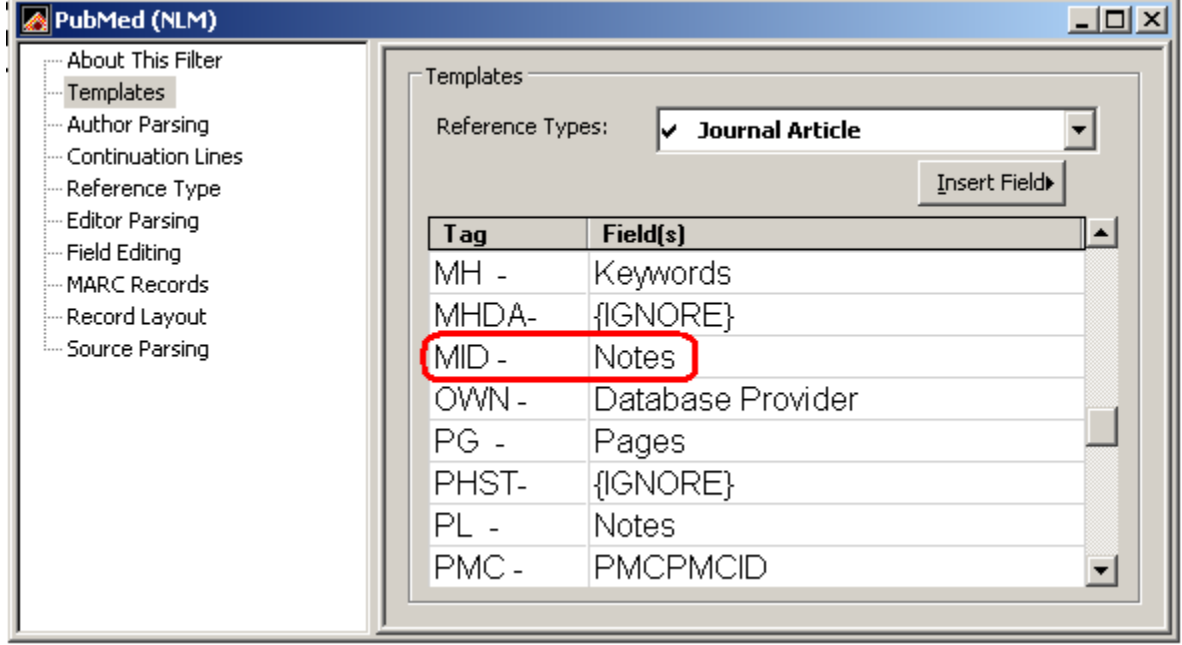

In the screenshot below is shown part of the template in a PubMed filter.

I've circled the portion of the filter where I want to make a change. The reason can be seen in the portion of text from a PubMed search below, showing that text following the MID tag is the National Institutes of Health Manuscript System Record Number (NIHMSID) for the reference. EndNote X5 now contains this field, so I want to send the information from that tag to the new field.

MH - Protein Structure, Quaternary PMC - PMC2813979 MID - NIHMS162051 OID - NLM: NIHMS162051 OID - NLM: PMC2813979

The OID tag also contains this data, but it also contains the text "NLM:" before the data I want in my field. I could use either field, but I would need to do more editing for the OID tag than the MID tag, so I will put both tags in my filter, but set the MID tag to go to the NIHMSID field and the OID tag to be ignored.

- Open the PubMed filter for editing by selecting *Import Filters* from the *Edit* menu, then selecting *Open Filter Manager*.
- Select the PubMed filter and click on the *Open* button.
- Click on *Templates* at the left of the window.
- Click in the *Field(s)* column for the MID field and delete the *Notes* field.
- With your cursor still in that field, click on the *Insert Field* button and select the *NIHMSID* field from the list.
- Press the *Enter* or *Return* key to add a new line to the filter.
- Copy and Paste the text for the tag into the Tag column, including the hyphen following the tag. You must include any spaces before the tag as part of the tag in EndNote. In this case you would copy "OID -" into the tag column.
- Tab to the Field(s) column or click in it.
- Click on the *Insert Fields* button and insert the *{IGNORE}* field. EndNote will not import this data.
- Save the filter with a new name, as you did the style above, by selecting *Save as* from the *File* menu, and giving the filter a new name to differentiate it from the original filter. It will also be saved in the My Documents (Windows) or Documents (Mac) folder, like the style.

The contents of the MID tag from PubMed will now be imported into the NIHMSID field and the contents of the OID tag will not be imported when using this filter.

### **2.2 Changing Fields in All Uppercase Letters to Sentence or Headline Case**

Some databases may use all uppercase letters for some fields. When importing this data into your library, EndNote can convert a field that is all uppercase to sentence case or headline case instead. Please note that this is possible *only* if all letters in the field are uppercase. If even one letter is lowercase, EndNote cannot convert the case for the field.

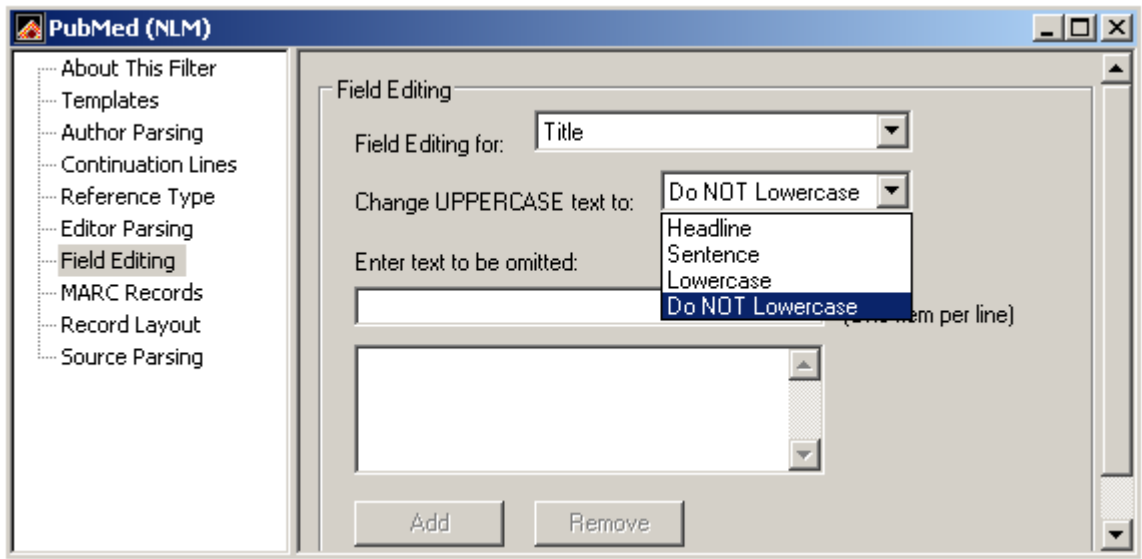

- Open a filter for editing by selecting *Import Filters* from the *Edit* menu, then selecting *Open Filter Manager*.
- Select the filter you want to edit and click on the *Open* button.
- Click on *Field Editing* at the left of the window.
- Select the field you want to change uppercase letters for from the *Field editing for* dropdown list.
- Select the option for how the text should appear in your record from the *Change UPPERCASE text to* drop-down list.
- Note that in this window you can also select text that should be removed from fields during import.

## **3 Customizing Reference Types**

EndNote allows customization of reference types and the fields within them. So if EndNote does not already have a reference type you need, you can add your own. There are three unused reference types to allow you to add new reference types, and custom fields within the reference types to allow you to create new fields without overwriting ones that already exist. An example of adding a new field would be to add a My Keywords field so that you can separate keywords you create from those imported from online databases.

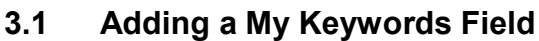

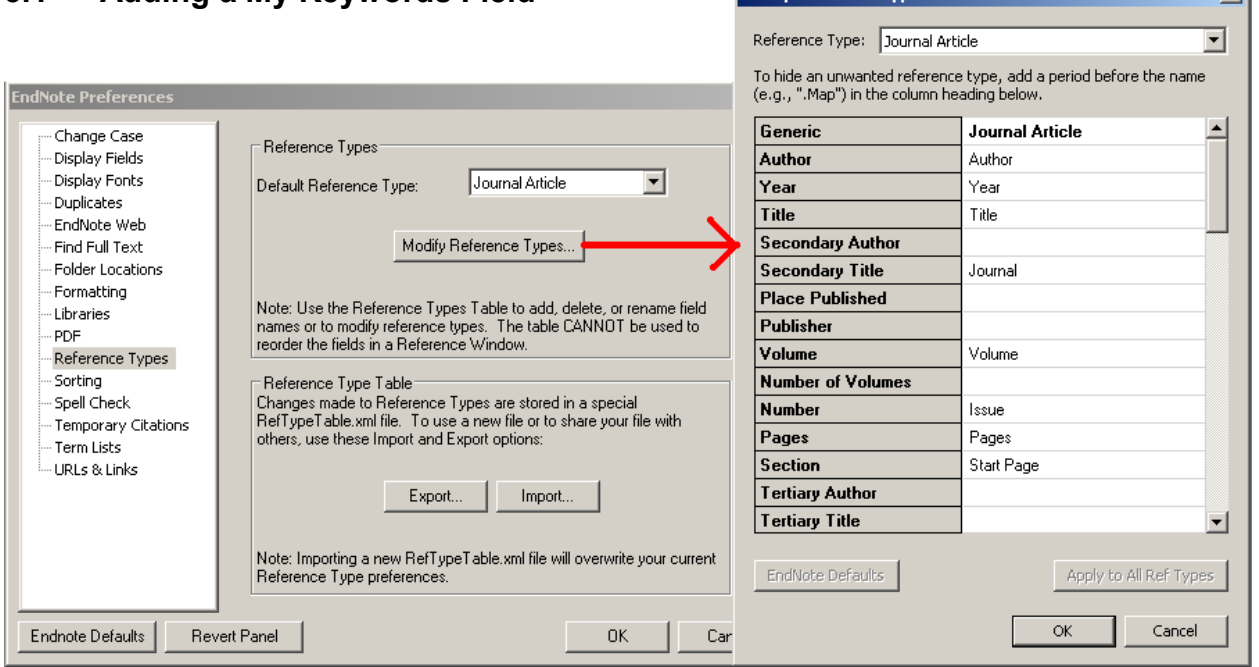

Modify Reference Tynes

- Open the EndNote preferences by selecting *Preferences* from the *Edit* menu in Windows, or from the *EndNote* menu on Macintosh.
- Select *Reference Types* at the left of the window. Note that changes made to the reference types are specific to your computer and user profile. If you change the reference types and send a copy of your library to someone else, they will not see the same field names you see for your changed fields. They would see the data in those fields, but not your special name for the fields. If you want to share your customizations with them, you can use the Export button to export a .xml file with the changes, and they could use the Import button on their computer to import those changes. If they import your reference type customizations *it will overwrite any customizations they have made to their own reference types* so take care in using this feature.
- Click the *Modify Reference Types* button.
- Select the reference type you want to modify from the drop-down list.
- Scroll down until you see an empty custom field.
- Click in the custom field you want to change and type in the new name of the field. For this example I will use Custom 4, and rename it My Keywords.
- You can make your change for each reference type individually, or use the Apply to all Ref Types button to apply it to all reference types. If that custom field name is in use in any reference type, selecting the option to apply it to all of them will overwrite the field name previously used.
- Click on the OK button to save your changes, then close the preferences window.

 $\overline{\mathbf{v}}$ 

You can now open a record to see the change applied.

## **4 Creating Term Lists**

Term lists help you maintain a standardized vocabulary when manually entering data, and can even be used when searching fields that are linked to a term list, such as the author or keywords fields. Term lists are probably the most underutilized power feature in EndNote. For my example I am going to create a My Keywords term list and link it to the new My Keywords field, so that data I enter in the field will be automatically added to the list, and can be retrieved from the list for searching.

### **4.1 Creating a** *My Keywords* **Term List**

- Select *Define Term Lists* from the *Tools* menu.
- Click the *Create List* button.
- Give your new list a name. For my example I will use "My Keywords."
- *Do not* select the Journal list option. There should only be one of these per library, and EndNote creates it automatically.
- Select the delimiters (separators) that can be used between terms in your new list. The defaults will be line breaks, semicolons (;), and backslashes (\).

### **4.2 Linking the** *My Keywords* **Term List to the New My Keywords Field**

- Now that the list has been created, you can link it to fields by clicking the *Link Lists* button.
- Scroll down to the My Keywords field you created, and select the new *My Keywords* list from the drop-down list by that field. It is possible to link a term list to more than one field, if you wish. For example, the Authors term list is typically linked to the fields Authors, Secondary Authors, Tertiary Authors, and Subsidiary Authors (these are the generic field names).
- Click on the *OK* button to save your changes and close the window.
- Click on the *Close* button to close the term lists window.
- Open a few records and enter your keywords in the My Keywords field. Note that EndNote will try to fill in the new keywords if they have been used before.

 You can also press Ctrl-1 (the number 1) in Windows or Command-1 (the number 1) on the Mac to bring up the list of terms associated with a field, selecting and inserting the terms you want from the list.

Custom term lists can also be associated with fields that already exist, such as Publisher or City. You do not need to make a custom field to make a term list or to link an existing list to a field.

#### **4.3 Searching using the My Keywords Term List**

A big advantage of using a term list is that you can create a controlled vocabulary and then search by it. To use your new list in a search—

- Open the *Search* tab.
- Select the custom field you used for the My Keywords field from the drop-down list of fields.
- Press *Ctrl-1* in Windows or *Command-1* on the Mac to bring up the list of terms associated with the field, then select and insert the term you want from the list, just as you would when editing a record.
- Perform your search.

## **5 Open Question and Answer**